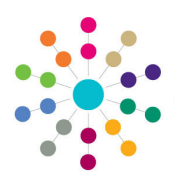

**Reference Guide**

**Governors**

**Creating an Appointment**

## **Creating an Appointment**

- 1. On the **Governing Body Search** page, search for the required governing body.
- 2. Double-click the required governing body to display the **Governing Body** page.

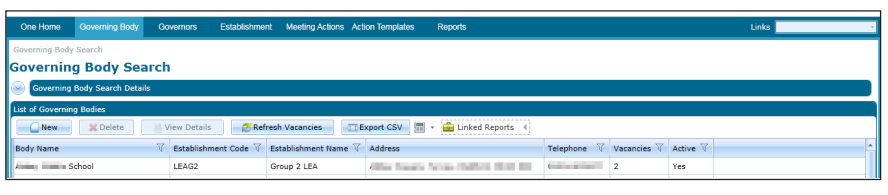

The **Composition** tab displays the posts for this governing body. Posts are created with a **Status** of **Vacant** when a new governing body is saved.

3. To add a new vacant post, click the **Add** button to display the **Appointment Details**  dialog.

> To fill an existing vacant post, double-click the post to display the **Appointment Details**  dialog.

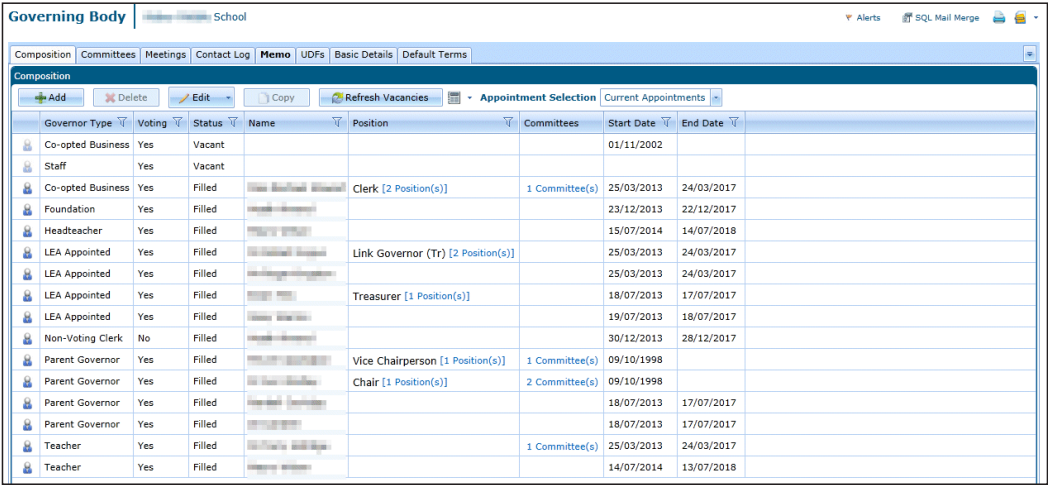

## 4. Enter the new **Appointment Details:**

- Click the browse button adjacent to **Name** to open the **Person Search**.
- **Type** is read-only if the post exists. If adding a new post, select **Type** from the drop-down (*Table id 0118*).
- **Employee** check box is read-only.
- **Start Date** defaults to current system date.
- **End Date** defaults according to **Type**.
- Select **Political Affiliation** from the drop-down (*Table id 0710*).
- Select **Address Type** from the dropdown (*Table id 0087*).
- **Address** is automatically completed.
- 5. Click the **Save** button.

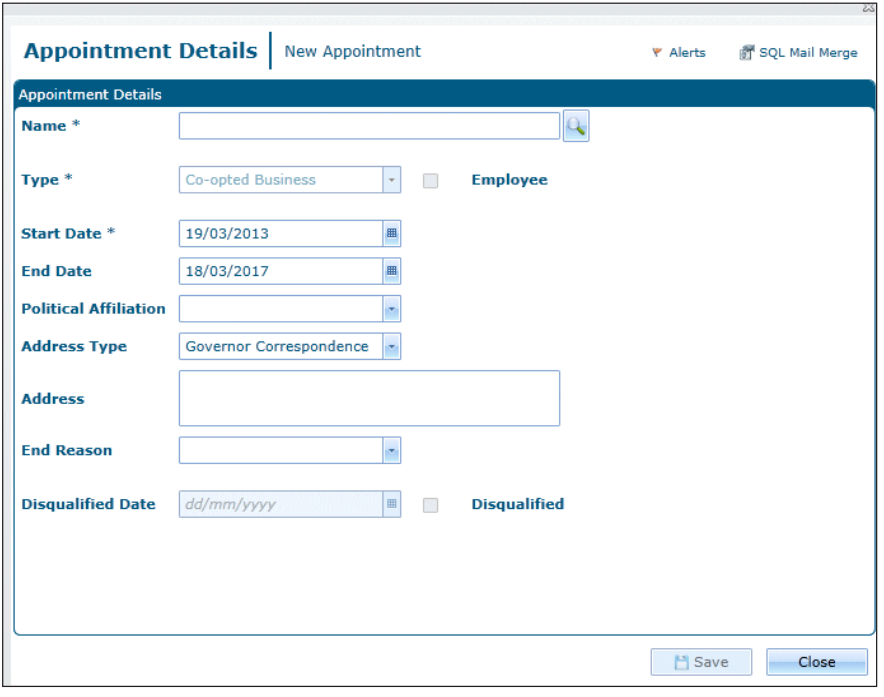

## **CAPITA**

Capita One. Tel: 01234 838080. Email: info@capita-one.co.uk. Web: www.capita-one.co.uk. © Capita Business Services Ltd. 2018. All rights reserved. No part of this publication may be reproduced,<br>photocopied, stored on a retrieval system, translated or transmitted without the express written consent of the publ For more detailed instructions refer to the online help file or handbook. You can contact the Service Desk via My Account.<br>This guide is based on the version of the software (Autumn 2015, 3.58) in use at the time of public